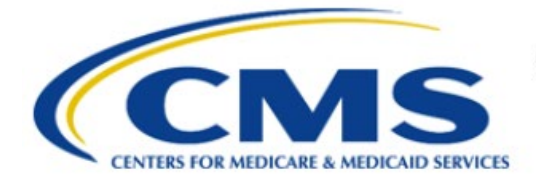

**Centers for Medicare & Medicaid Services** 

# **Enterprise Privacy Policy Engine Cloud (EPPE)**

# **Contractor Approval Workflow Training Module - Close DUA**

**Version 2.0 01/22/2024**

**Document Number:** EPPE-193-CONT\_DUAReq\_CloseDUA-v2.0

# **Table of Contents**

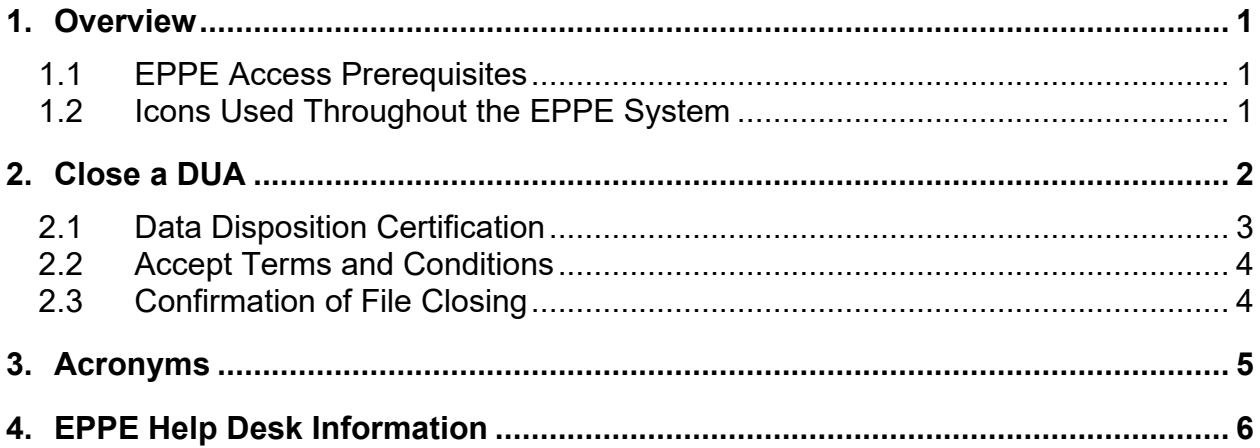

# **List of Figures**

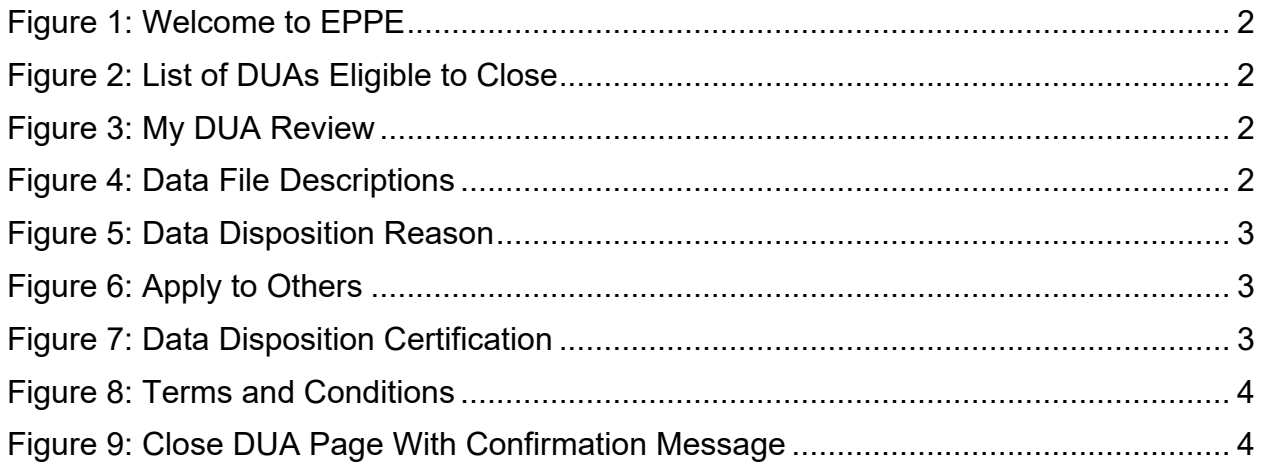

# **List of Tables**

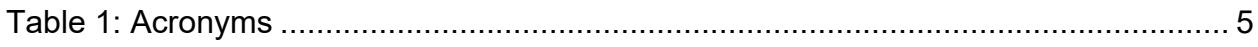

### <span id="page-2-0"></span>**1. Overview**

This Training Guide will cover the following:

- How to Close a Contractor DUA.
- How to upload a Data Disposition Certification.
- How to confirm the Data Files on a Contractor DUA are Closed.

### <span id="page-2-1"></span>**1.1 EPPE Access Prerequisites**

Before continuing this training, please complete the following:

- Obtain Identity Management (IDM) Credentials, Multi-Factor Authentication (MFA), and EPPE Access:<https://www.cms.gov/files/document/eppeidm.pdf>
- Access CMS Portal:<https://portal.cms.gov/>

### <span id="page-2-2"></span>**1.2 Icons Used Throughout the EPPE System**

A red asterisk denotes that a field is required to be entered.

The question mark icon, when selected, will display field specific help.

?

### <span id="page-3-0"></span>**2. Close a DUA**

Log into EPPE. The Welcome to EPPE screen is displayed.

#### <span id="page-3-1"></span>**Figure 1: Welcome to EPPE**

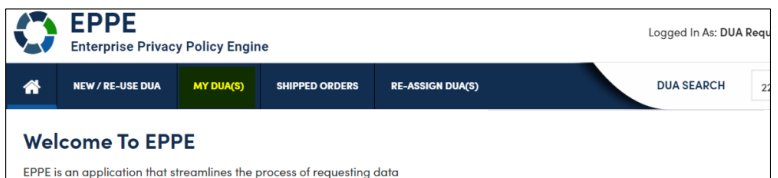

1. Click **MY DUA(S)** to view a list of DUAs ready for closing.

The list of DUAs that can be closed is displayed.

#### <span id="page-3-2"></span>**Figure 2: List of DUAs Eligible to Close**

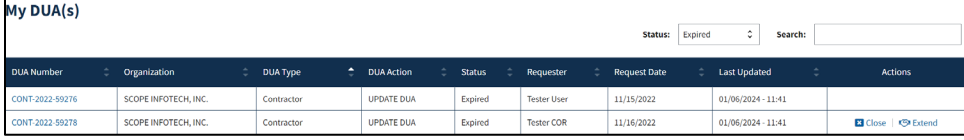

- 2. You can specify **Search** criteria or page through the list using the page number buttons to find the DUA you want to close.
- 3. Click the **Close** action to close files on the DUA.

The My DUA review screen is displayed. The DUA status is Expired.

#### <span id="page-3-3"></span>**Figure 3: My DUA Review**

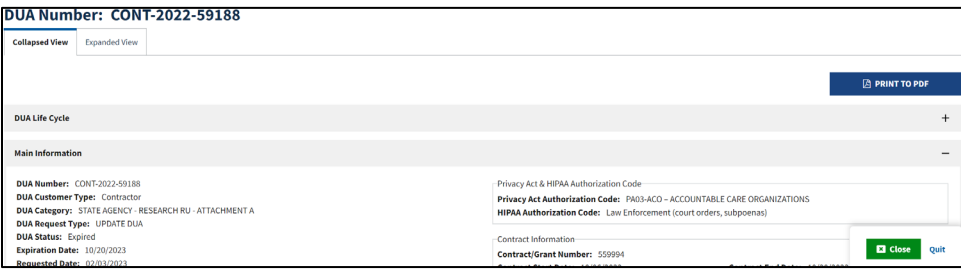

- 4. Click **PRINT TO PDF** to print or save as a PDF if you need a record prior to closing.
- 5. Click the plus sign (+) icon to view the DUA Life Cycle details (review after closing files). 6. Click **Close**.

After clicking the **Close** button on the My DUA screen, the Close DUA screen is displayed.

#### <span id="page-3-4"></span>**Figure 4: Data File Descriptions**

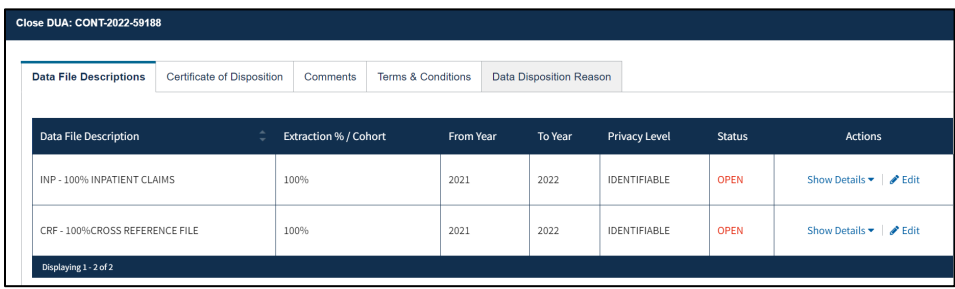

**Note:** The Status for all files is "OPEN."

7. Click the **Edit** link for the file you want to close.

The **Select Data Disposition Reason** pop-up is displayed.

#### <span id="page-4-1"></span>**Figure 5: Data Disposition Reason**

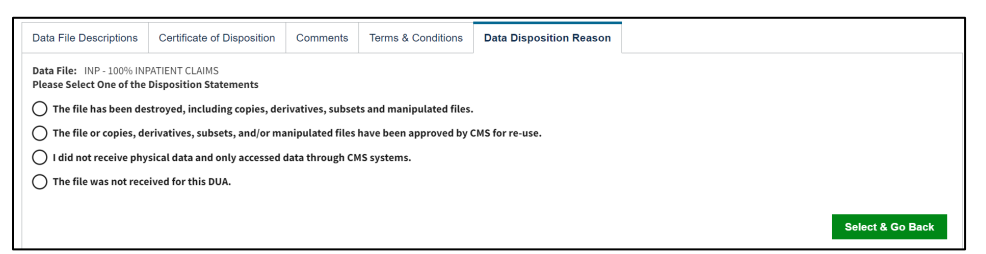

- 8. Select the radio button associated with the reason for closing:
	- **The file has been destroyed, including copies, derivatives, subsets, and** manipulated files.
	- The file or copies, derivatives, subsets, and/or manipulated files have been approved by CMS for re-use.
	- I did not receive physical data and only accessed data through CMS systems.
	- The file was not received for this DUA.

#### 9. Click **Select & Go Back**.

The user is taken back to the Data File Descriptions tab to proceed to the next step.

#### <span id="page-4-2"></span>**Figure 6: Apply to Others**

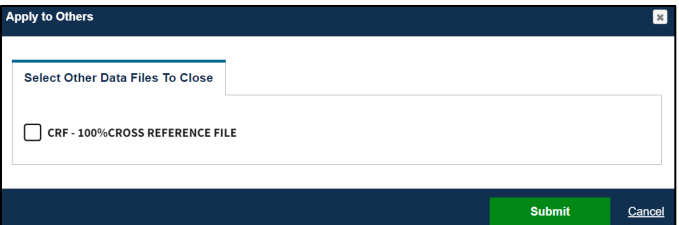

- 10. Click the **Apply to Others** action to view the pop-out window.
- 11. Click the checkbox next to the Data File you want to apply to.
- 12. Click **Submit.**
- 13. Click the **Next** button on the Data File Descriptions tab when all Data Files are Closed.

### <span id="page-4-0"></span>**2.1 Data Disposition Certification**

The Data Disposition Certification tab is displayed.

<span id="page-4-3"></span>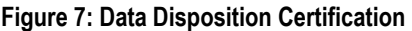

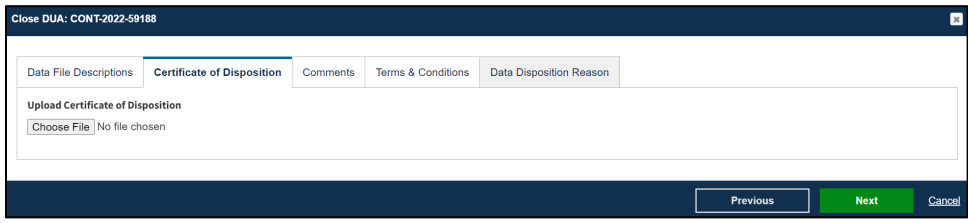

- 1. Click the **Choose File** button to find supporting documentation on your local computer.
- 2. Click **Next**.

#### **Notes:**

- Uploading the Certificate of Disposition is needed when closing the entire DUA (all files) or for Partial Close of the DUA.
- Name all files for uploading with descriptive names associated with the file contents.
- The Comment Tab is optional.

### <span id="page-5-0"></span>**2.2 Accept Terms and Conditions**

The Terms and Conditions screen is displayed.

<span id="page-5-2"></span>**Figure 8: Terms and Conditions** 

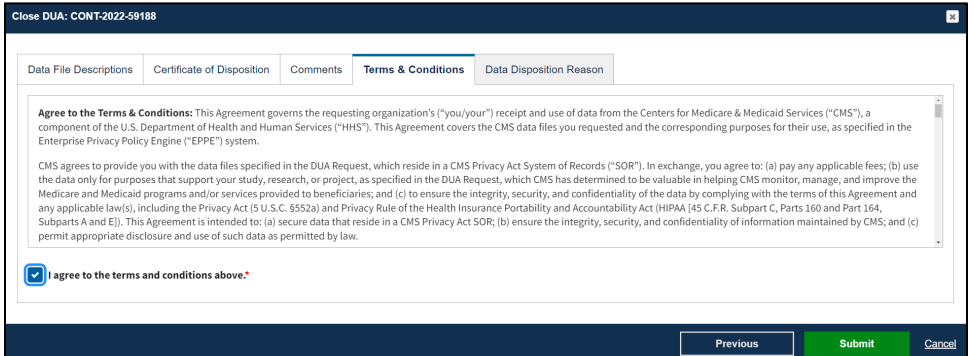

- 1. Use the down arrow to reach the bottom of the screen
- 2. Click the *I agree to the terms and conditions above* check box.
- 3. Click **Submit.**

### <span id="page-5-1"></span>**2.3 Confirmation of File Closing**

The Close DUA page is displayed with the DUA file closing confirmation message.

**Note:** Only selected files are closed and the DUA Status is closed.

#### <span id="page-5-3"></span>**Figure 9: Close DUA Page With Confirmation Message**

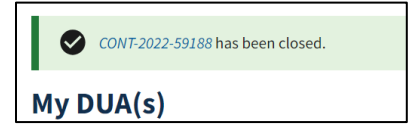

## <span id="page-6-0"></span>**3. Acronyms**

The following are acronyms used within the EPPE system.

#### <span id="page-6-1"></span>**Table 1: Acronyms**

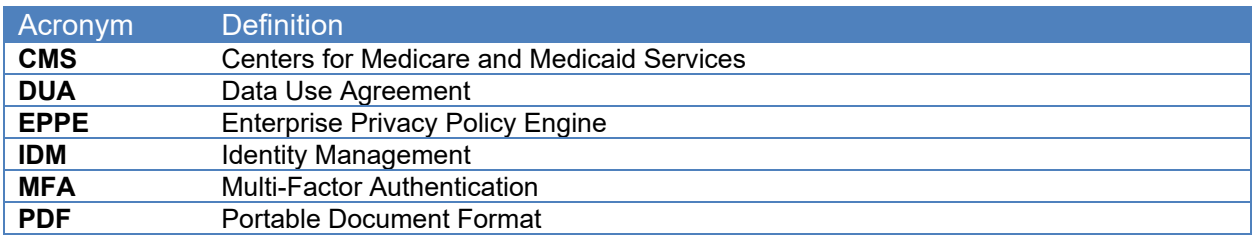

### <span id="page-7-0"></span>**4. EPPE Help Desk Information**

EPPE Help Desk Contact Information Hours of Operation: Monday – Friday 9:00 AM to 6:00 PM EST 844-EPPE-DUA (844-377-3382) [eppe@cms.hhs.gov](mailto:eppe@cms.hhs.gov)